## How to Use the Knife Tool to Split Objects

This tutorial will demonstrate a variety of ways to split and cut objects using CorelDRAW's **Knife** tool.

For our first example, this heart consists of two curves: the red heart-shaped curve, and a pink curve for the highlight effect.

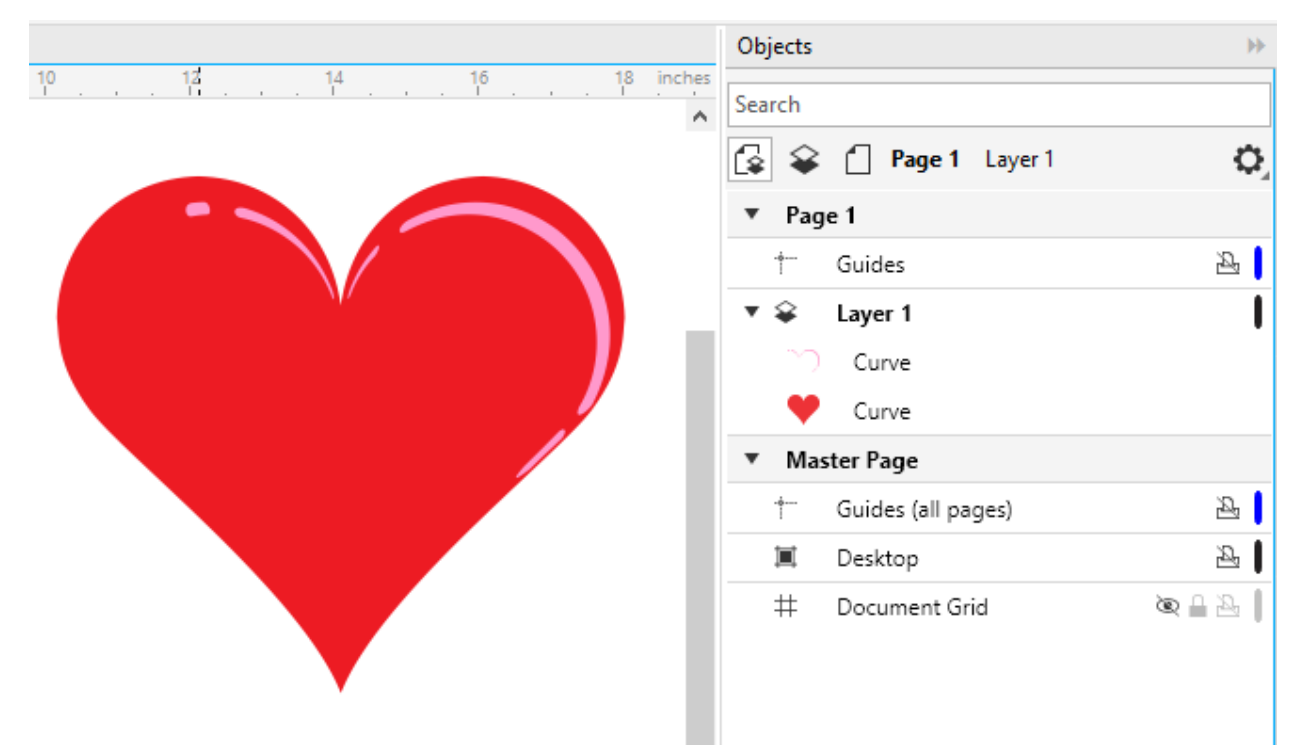

When you activate the **Knife** tool, by default it will be set to **2-Point Line** mode, which will slice the object along a straight line.

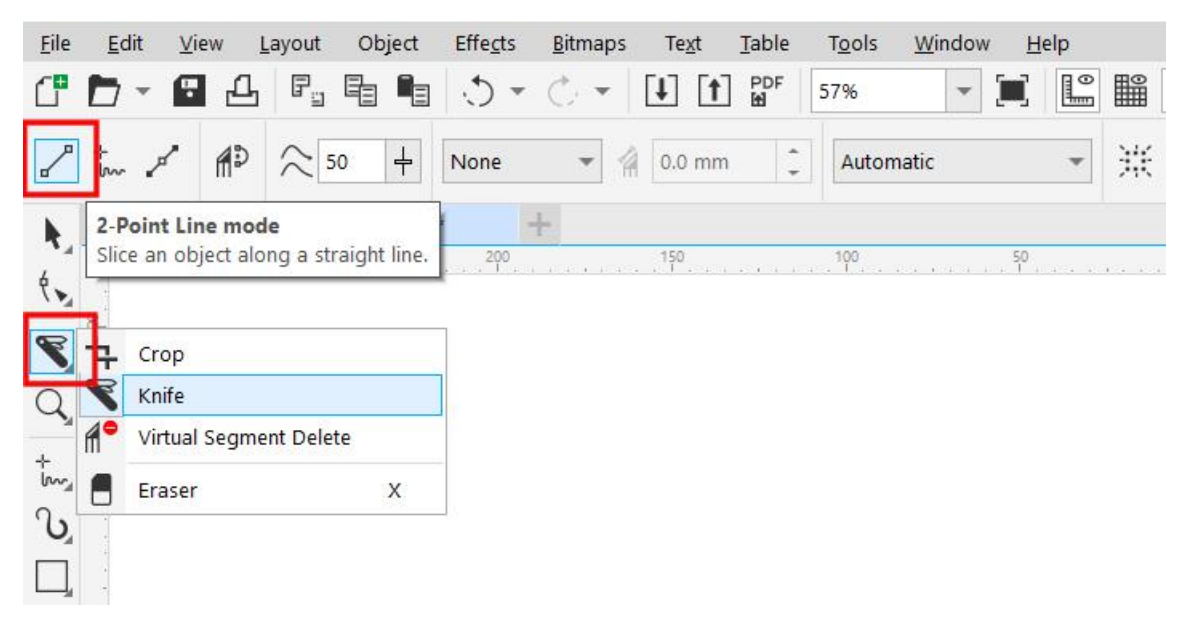

You can start the cut on a point along the curve, or you can start in blank space on the document. If you drag out the cut line so that it only passes through the red fill, a faint cut line can be seen and the **Objects** docker shows that the heart is now split into two curves. Both curves are selected.

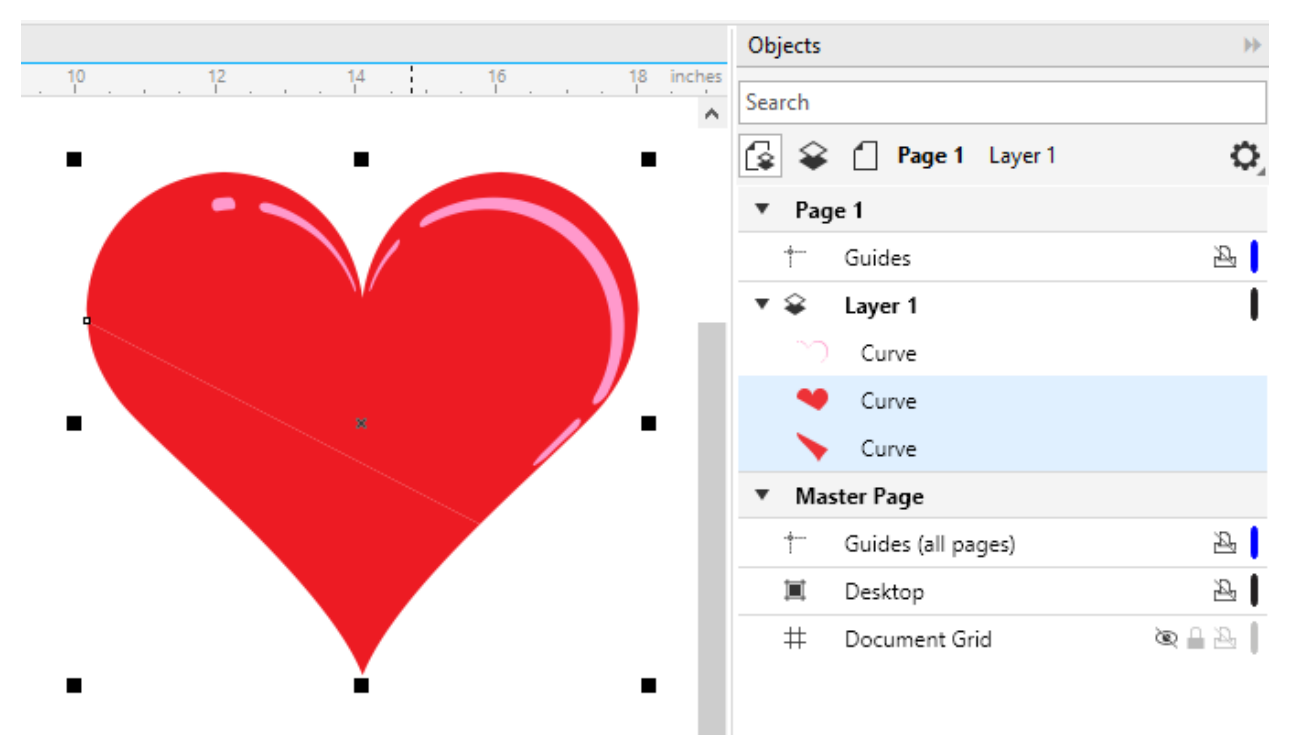

With the **Pick** tool, click on a blank area of the document to first unselect everything, then select just the lower portion and move it. To move the top part, you need to select both the pink curve, which wasn't cut, and the red part of the heart.

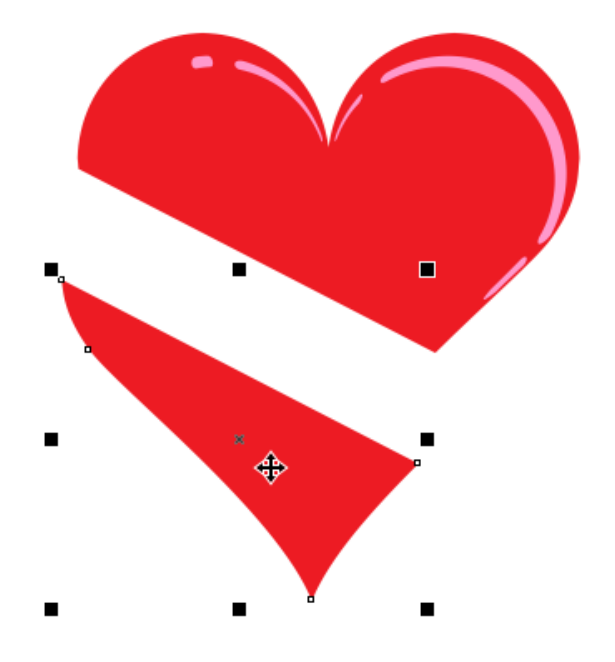

In addition to cutting objects, the **Knife** tool can also slice through groups of objects. Starting with the same heart example, this time make both objects into a group:

- Use the **Pick** tool to drag a selection around the heart to capture the red and pink objects.
- Right-click on the selected objects and choose **Group** (or use keyboard shortcut **Ctrl + G**).

Activate the **Knife** tool again, and this time choose **Bézier** mode for cutting.

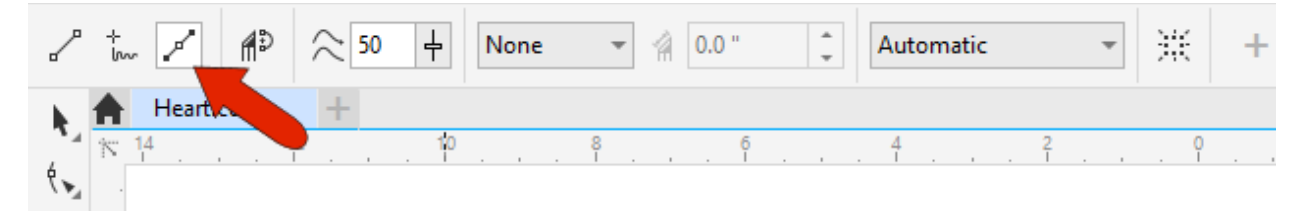

Click points to make a jagged cut that goes through the pink highlight and double-click when finished.

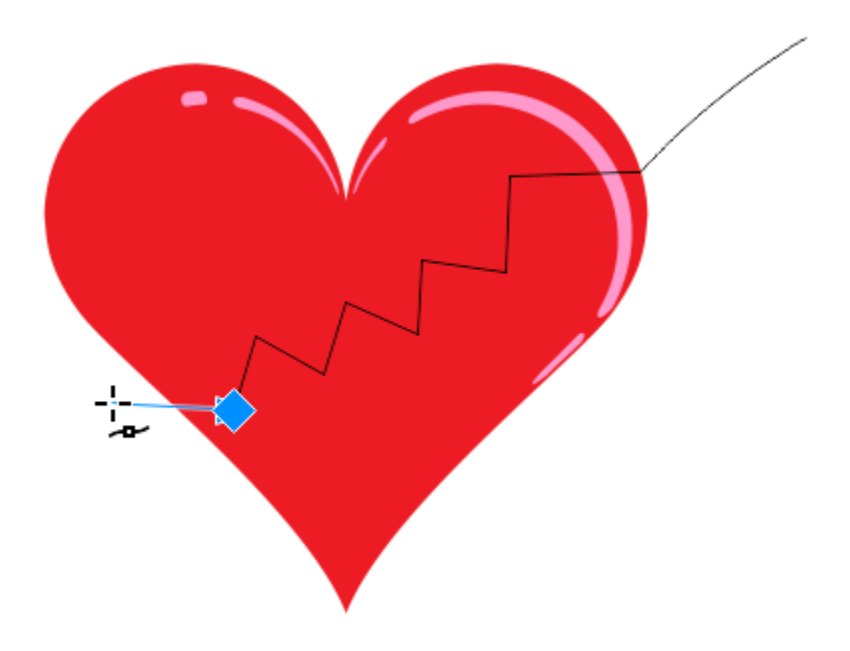

This results in a group of 4 objects, because the **Knife** tool sliced through both objects that originally comprise the group. There are now 2 red objects and 2 pink objects.

To create a broken heart, you'll need to select both objects within the group before moving the top and bottom portions apart.

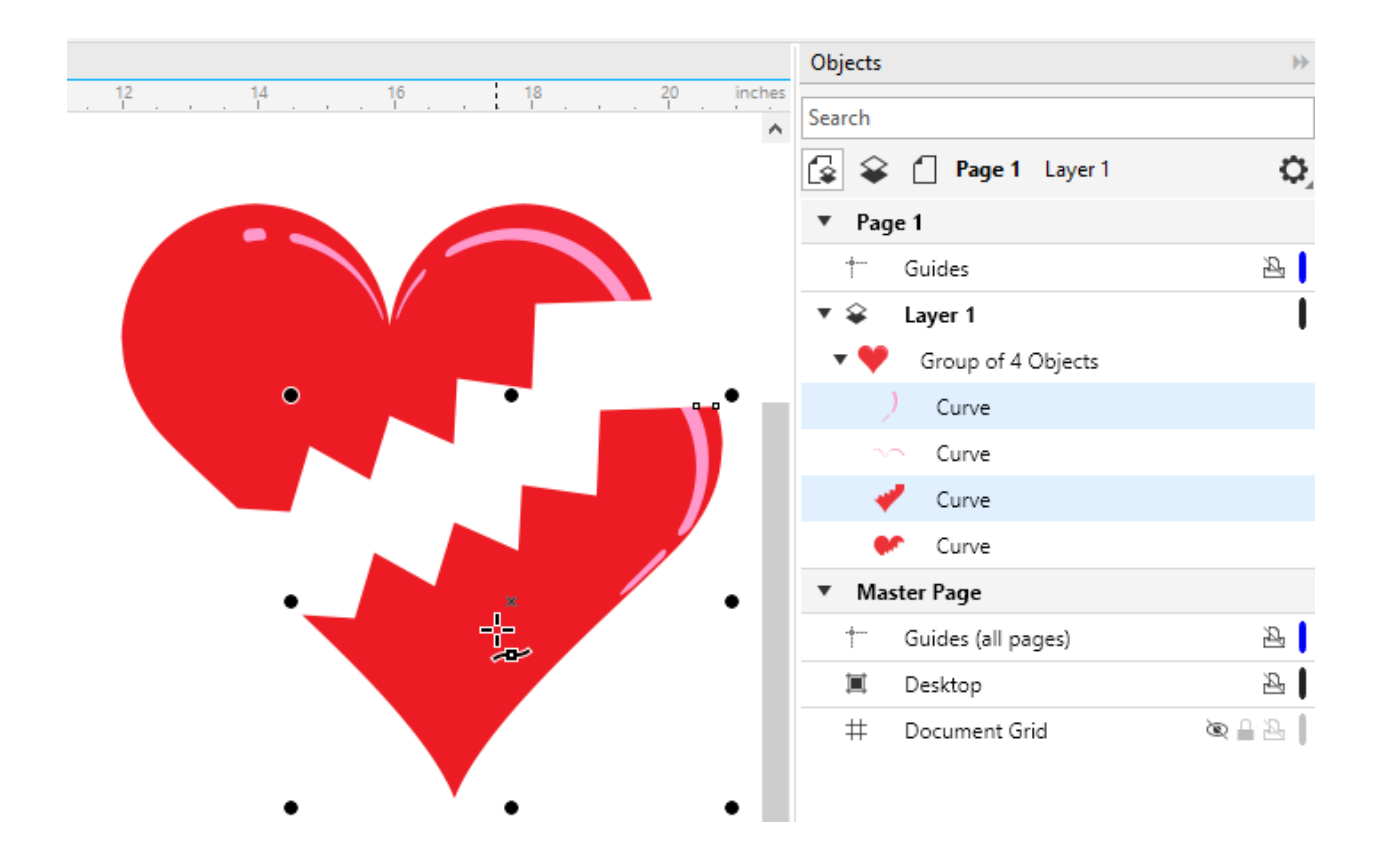

### How to Split Text

For the next example, here is some text surrounded by an outline.

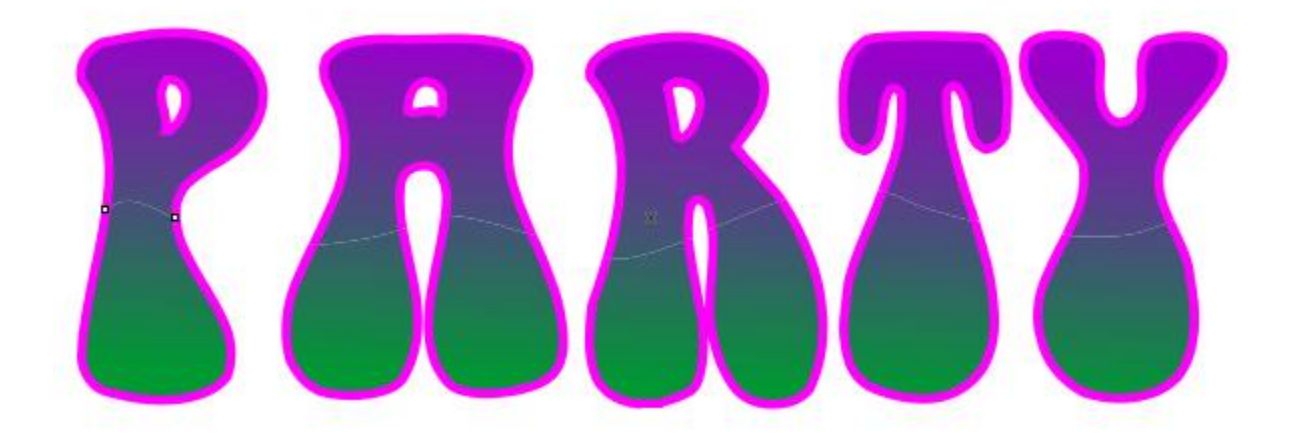

Activate the **Knife** tool, choose the **Freehand** cut mode and set the level of freehand smoothing to about **80**. Draw a wavy line across the text.

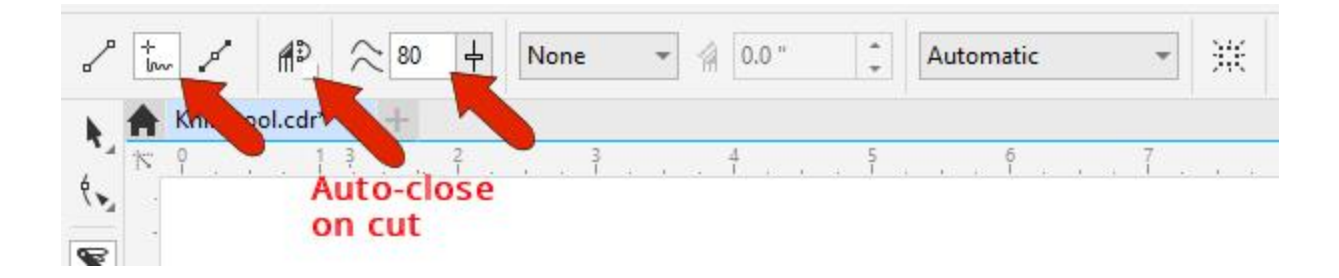

You can choose to turn **Auto-close on Cut** on or off. If you turn it on, it will close the outline along the cut edge of the text.

This operation results in two separate groups. Each group has two objects: one is the text and the other is the outline.

#### With **Auto-close on Cut** turned *off*:

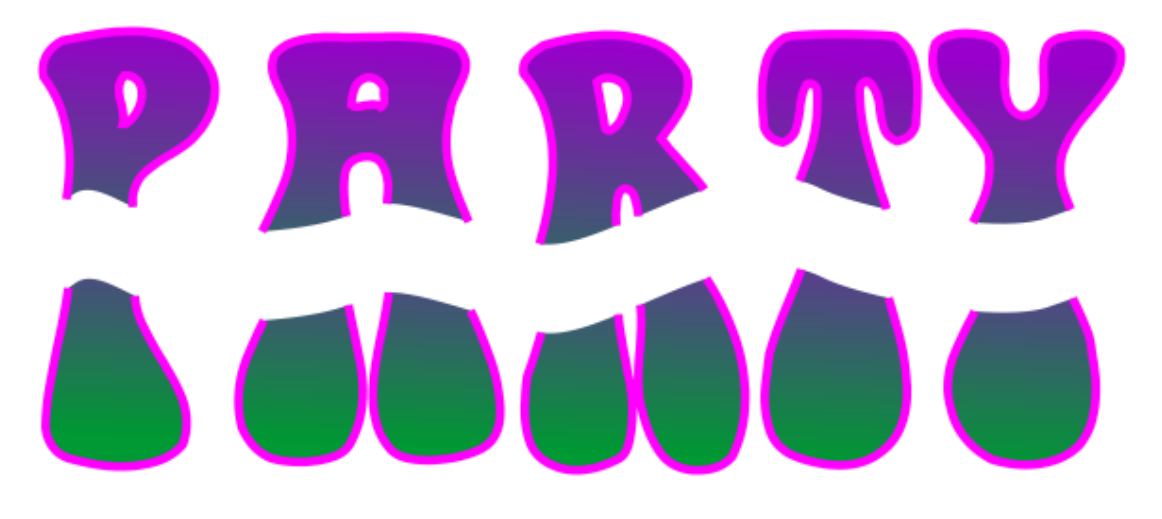

With **Auto-close on Cut** turned *on*:

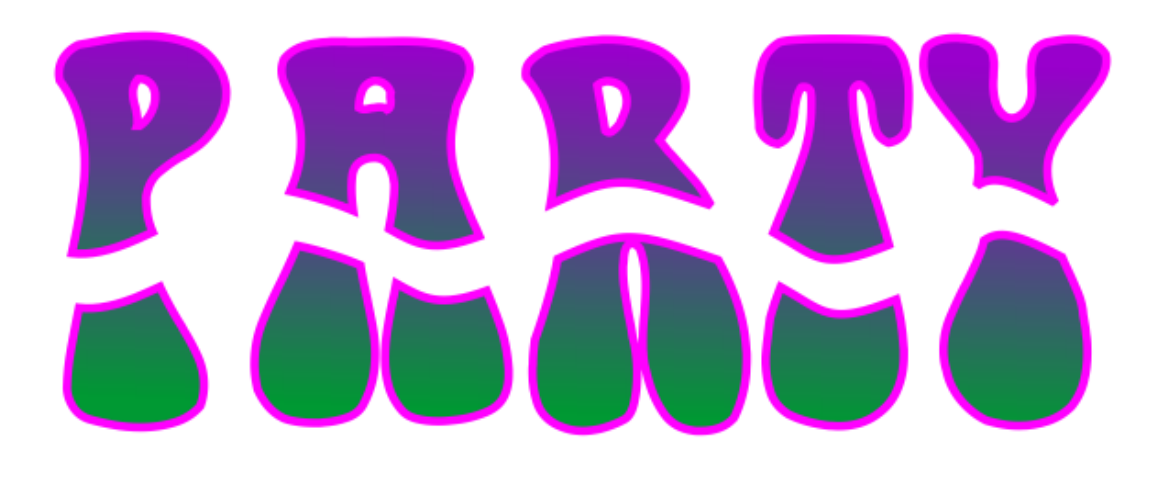

## Outline Options of the Knife Tool

The **Outline** options allow you to choose whether to convert outlines to curves or keep them as outlines when splitting objects. By default, the **Outline** options are set to **Automatic**, which means that CorelDRAW will choose the option that best preserves the outline appearance.

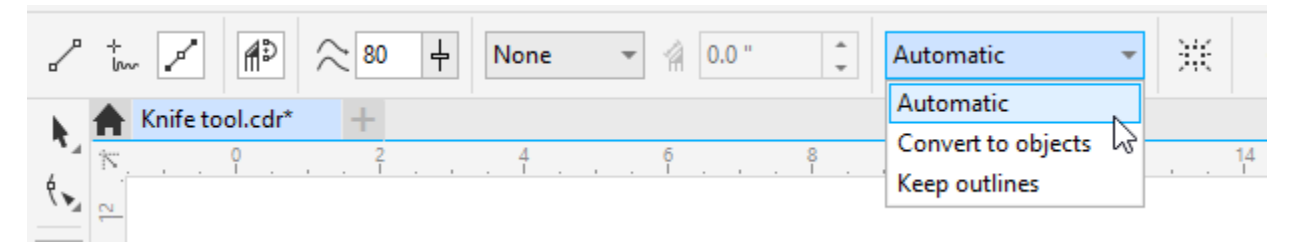

To demonstrate the difference in **Outline** options, a wavy curve has been created with the **Pen** tool, with a start and end arrowhead.

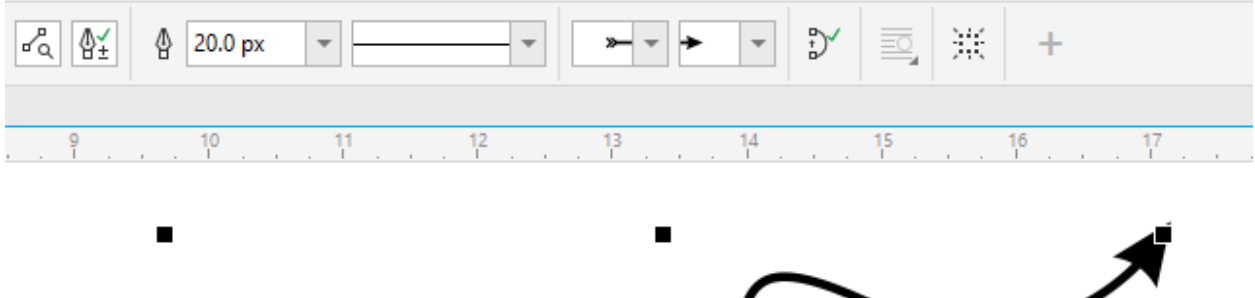

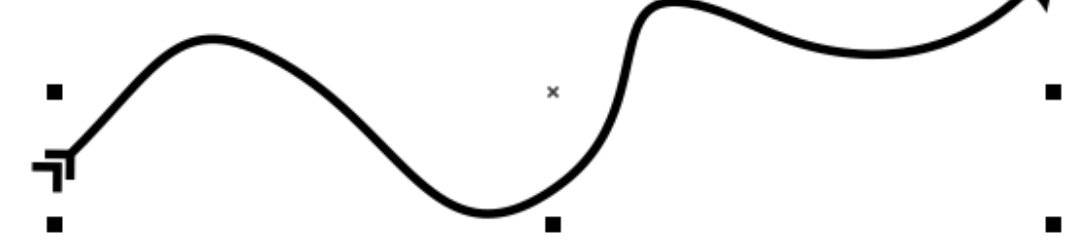

After splitting this curve with the **Automatic** outline option, both resulting objects remain curves.

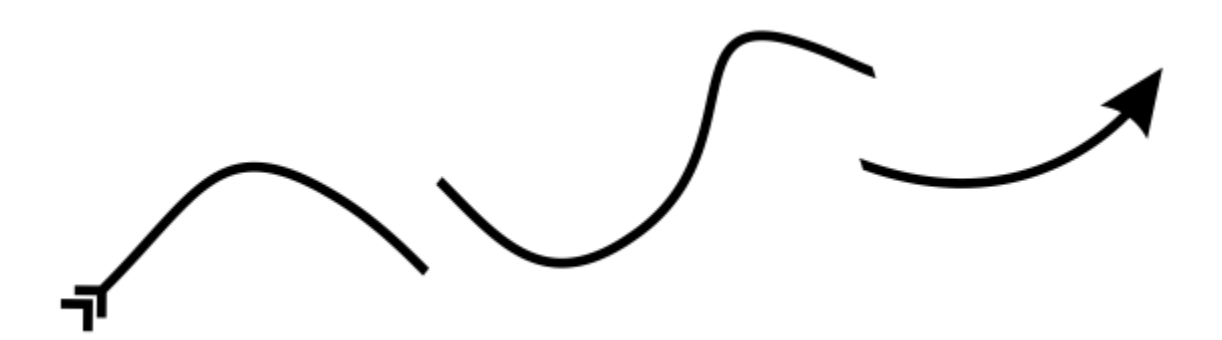

The **Convert to Objects** outline option would produce the same results. But using the **Keep Outlines**

option, each part of this split object retains the same arrow properties.

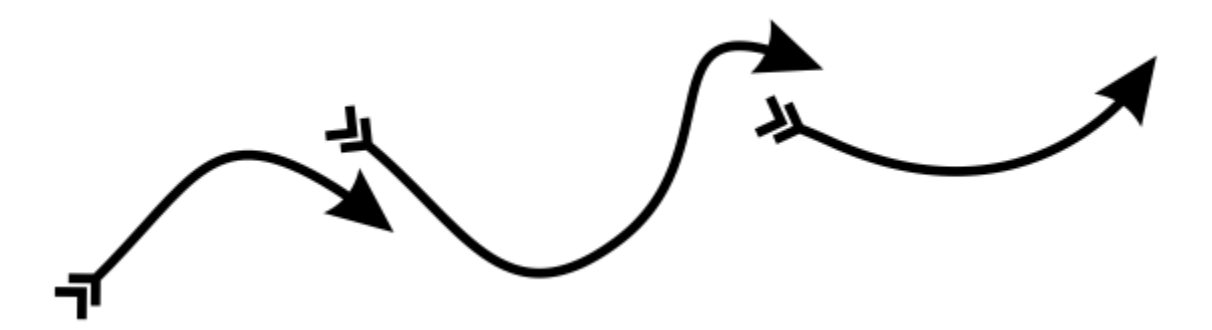

#### Adding Gaps with the Knife Tool

The **Knife** tool can also add gaps. In this example we have a graphic for a window banner, and gaps are needed where the window frames will be. Guidelines have been added to mark where the gaps should be.

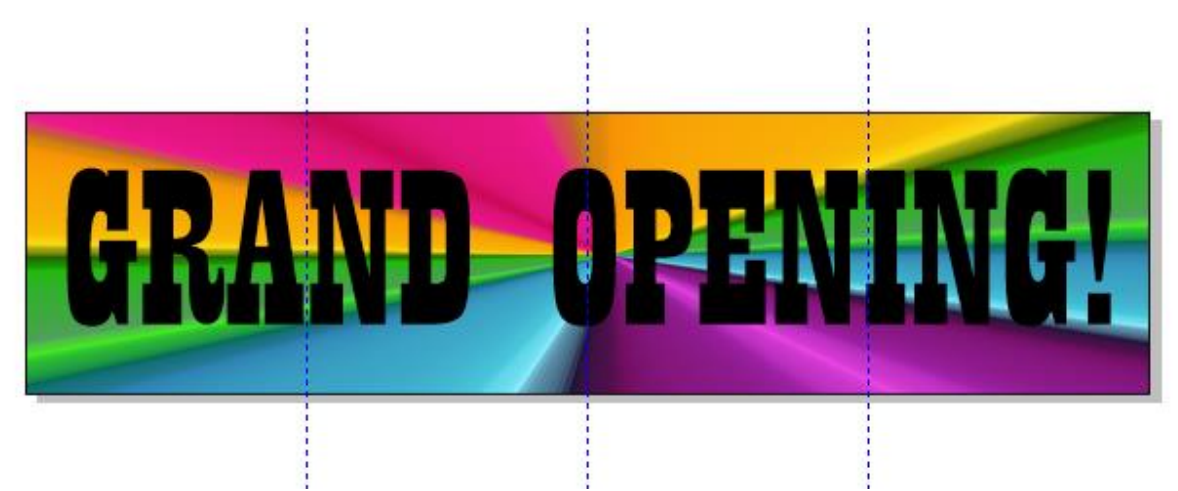

Activate the **Knife** tool and choose **2-Point Line** mode, choose **Gap** from the **Cut Span** dropdown list, and set a width. Set the **Outline Option** back to **Automatic**.

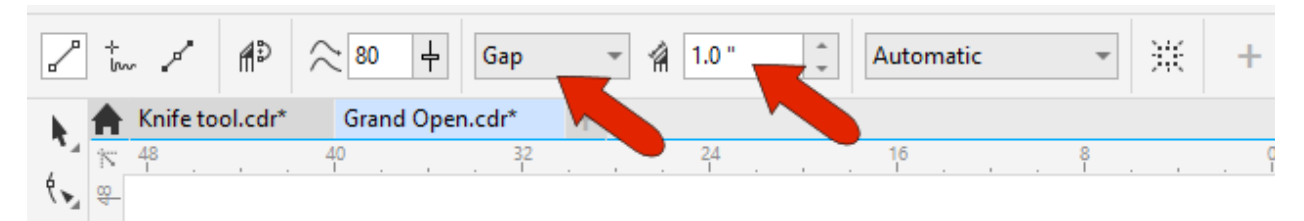

Drag the cut lines along the guide lines, holding down the **Shift** key to keep the lines straight.

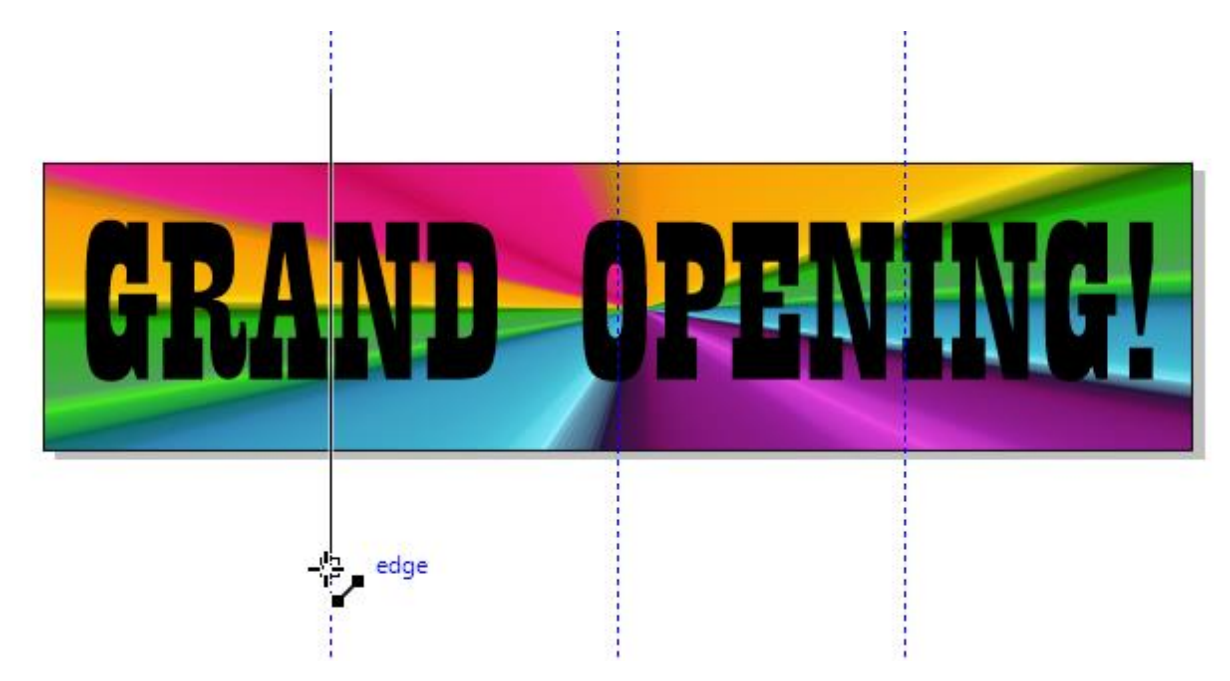

The resulting gaps are centered along the cut lines.

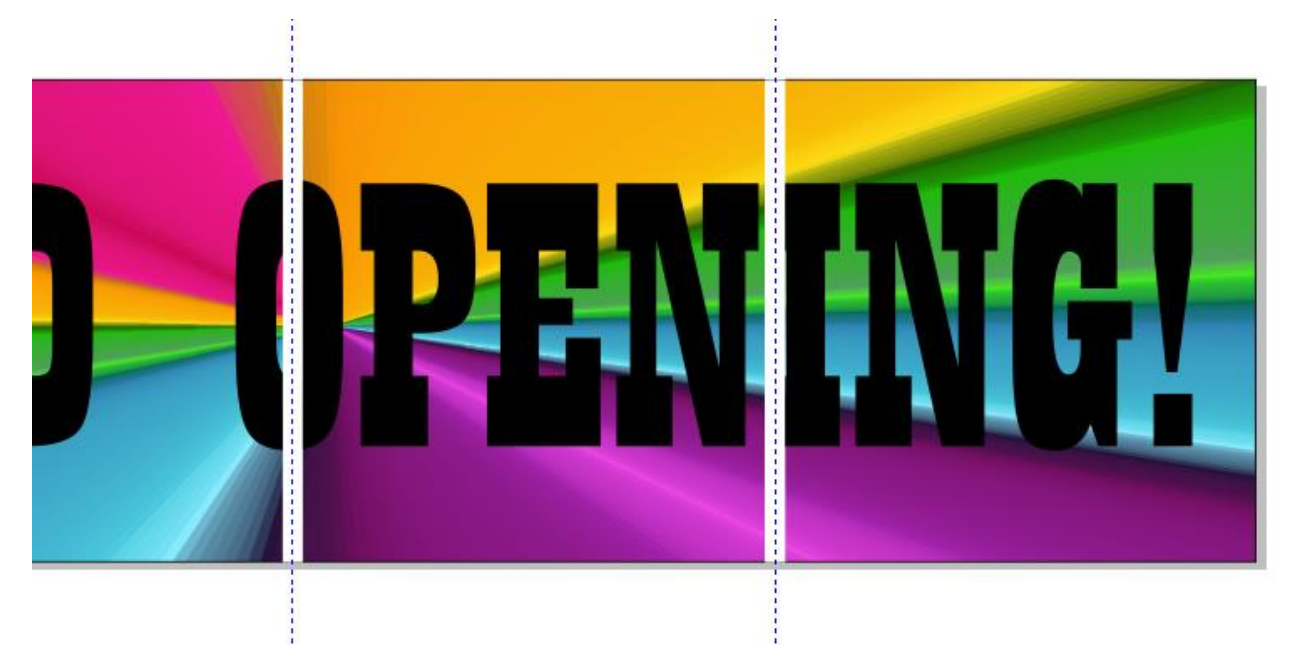

# Adding Overlaps with the Knife Tool

For the last example, here is a graphic that is to be printed as a split front on a sports jersey. Printing this graphic will require an overlap along the center, where the two sides of the jersey will button together.

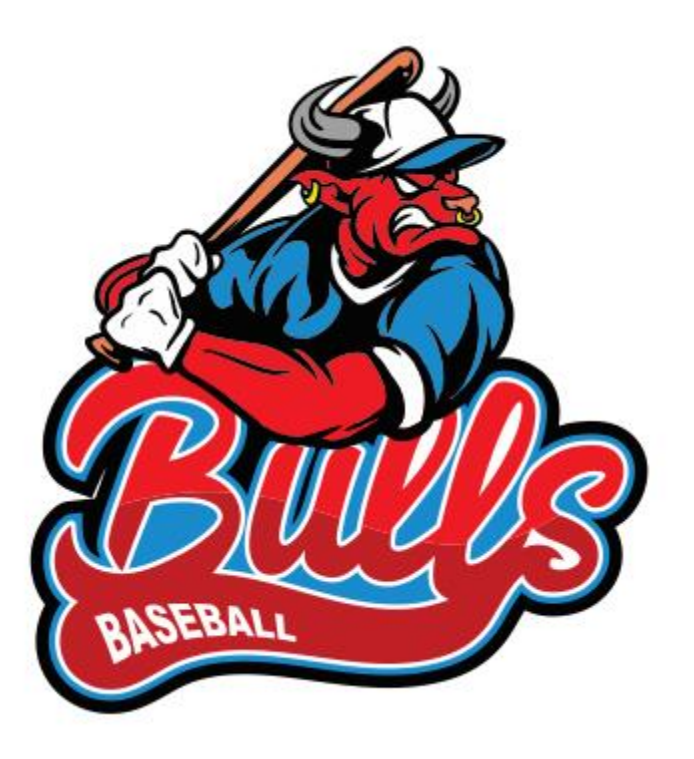

Activate the **Knife** tool and choose **2-Point Line** mode, choose **Overlap** from the **Cut Span** dropdown list, and set a width. Set the **Outline Option** back to **Automatic**.

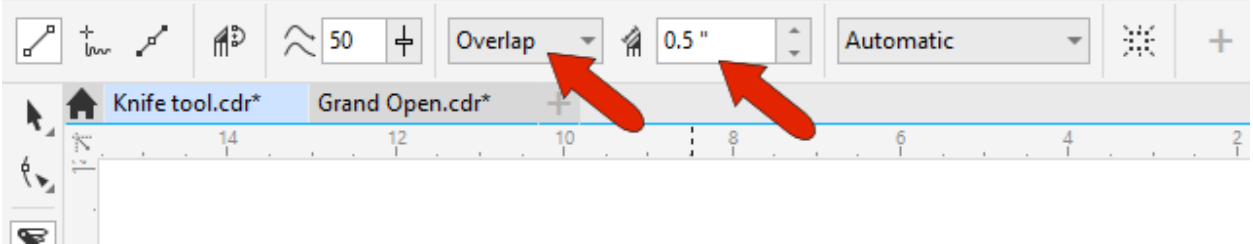

Holding down the **Shift** key, drag the cut line down along the center.

Now, if you use the **Pick** tool to select everything on one side of the graphic and move the selection down, the overlap can be clearly seen.

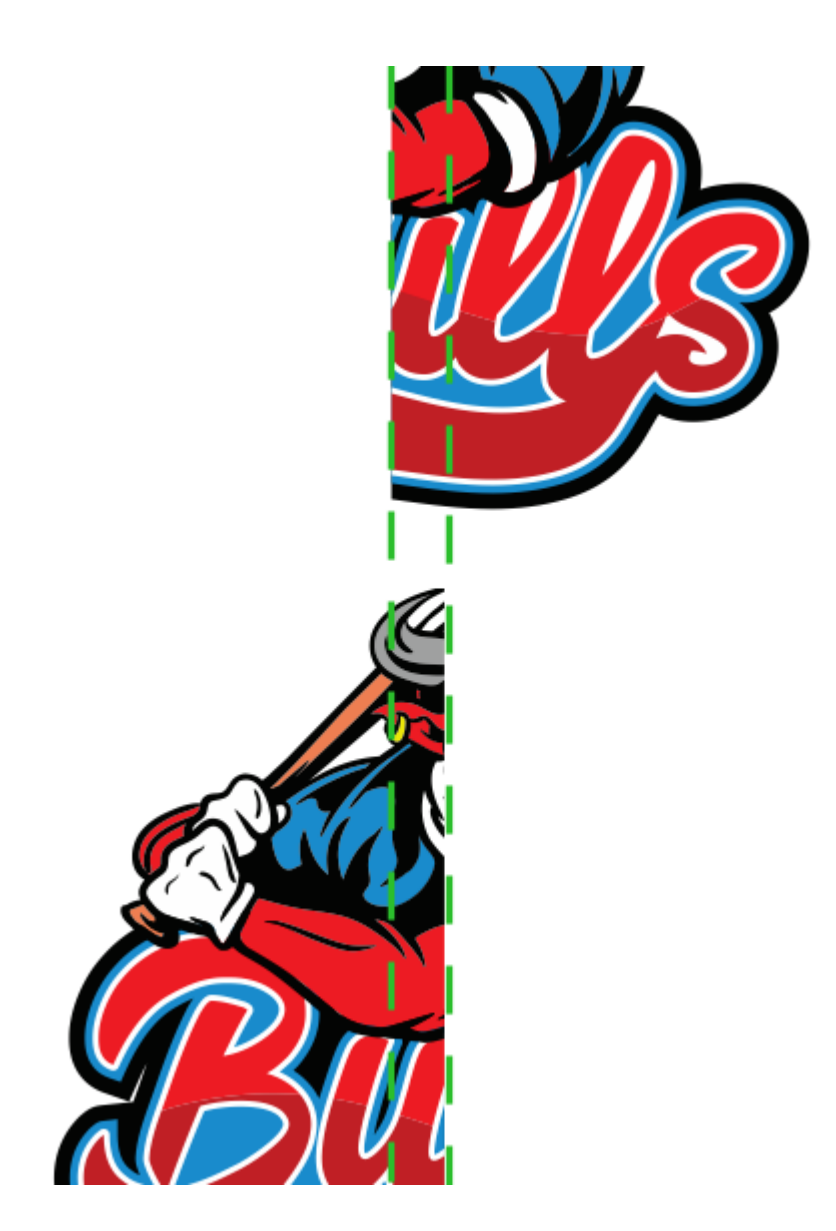